# Configure HelloSign for Single Sign-On

Configuring HelloSign for single sign-on (SSO) enables administrators to manage users of Citrix ADC. Users can securely log on to HelloSign by using the enterprise credentials.

#### **Prerequisite**

Browser Requirements: Internet Explorer 11 and above

## To configure HelloSign for SSO by using SAML:

- 1. In a browser, type <a href="https://app.hellosign.com/account/logIn">https://app.hellosign.com/account/logIn</a> and press Enter.
- 2. Type your HelloSign admin email address and click **CONTINUE**.

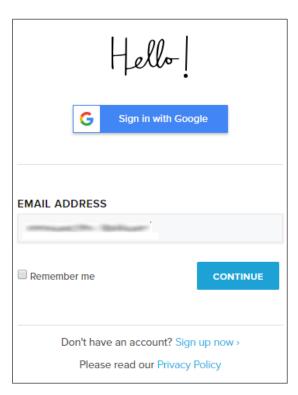

3. Type your HelloSign admin password and click **LOGIN**.

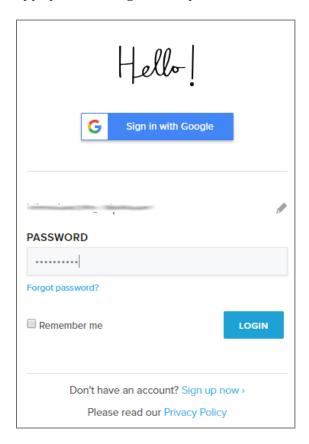

4. In the dashboard page, click the username in the top-right corner and select **Settings**.

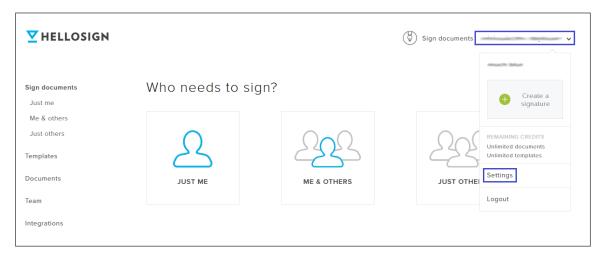

### 5. Click **Team**.

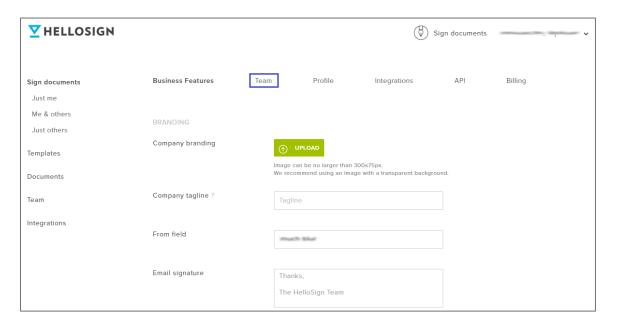

- 6. In the **TEAM SETTINGS** page, scroll down and select **Enable SAML SSO** check box under **SAML SSO**.
- 7. Enter the values for the following fields:

| Required<br>Information                 | Description                                                                                                    |
|-----------------------------------------|----------------------------------------------------------------------------------------------------|
| Identity Provider<br>Single Sign-On URL | IdP logon URL                                                                                                    |
| Identity Provider<br>Issuer             | Issuer URL                                                                                                    |
| X.509 Certificate                       | Copy and paste the IdP certificate. The IdP certificate must begin and end with Begin Certificate andEnd Certificate  Note: The IdP metadata URL is provided by Citrix and can be accessed from the link below. The link is displayed while configuring SSO settings for your app.  https://gateway.cloud.com/idp/saml/ <citrixcloudcust id="">/<app id="">/idp metadata.xml</app></citrixcloudcust> |

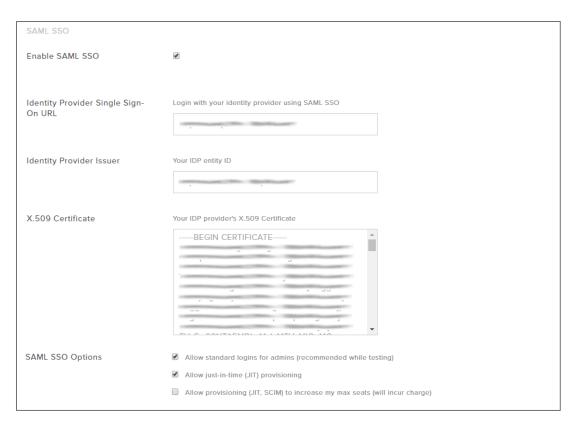

# 8. Finally, scroll down and click **SAVE**.

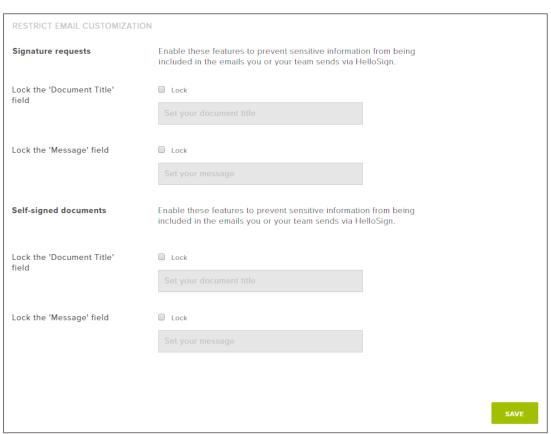